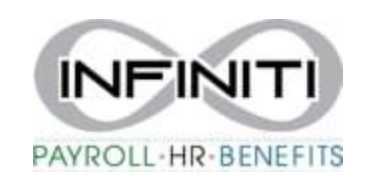

## **Employee Termination Instructions**

1. Search **Employee Termination** in the search bar.

i. \*\*add to My Favorites by selecting the three blue bars in corner\*\*

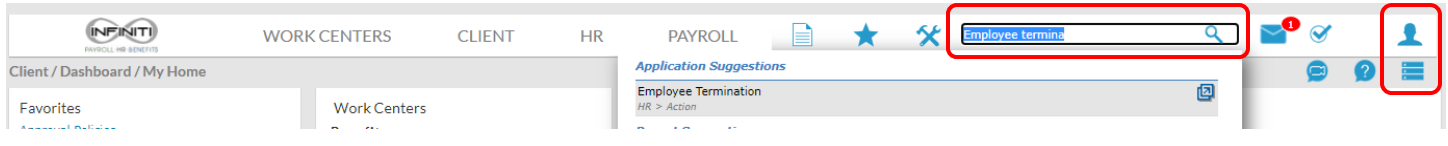

## 2. Select the underlined word **EMPLOYEE**, or start typing the employees name in the search bar.

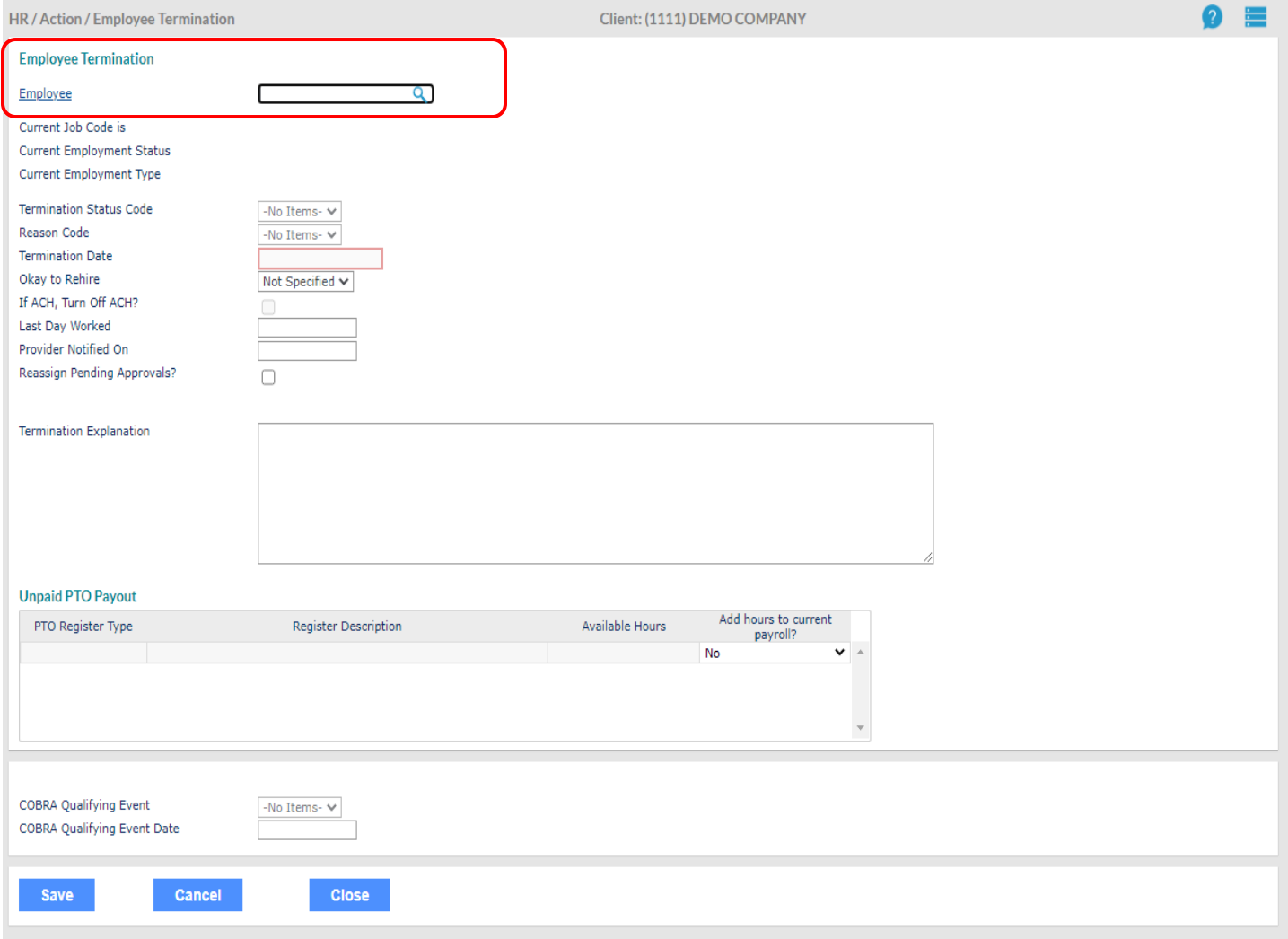

3. Select the drop down of **Termination Status** to **TERMINATED**. The **reason code**, select the best option, and enter the **Termination Date**. If you do not want to rehire the employee, choose **No** next to **Okay to rehire**. Please provide a **Termination Explanation**. This is very helpful when and if an employee files for unemployment. We may still have to contact you if more details are requested. Click **Save**. The terminated employee will still populate on the current timesheet, however, will not populate on the subsequent timesheets.

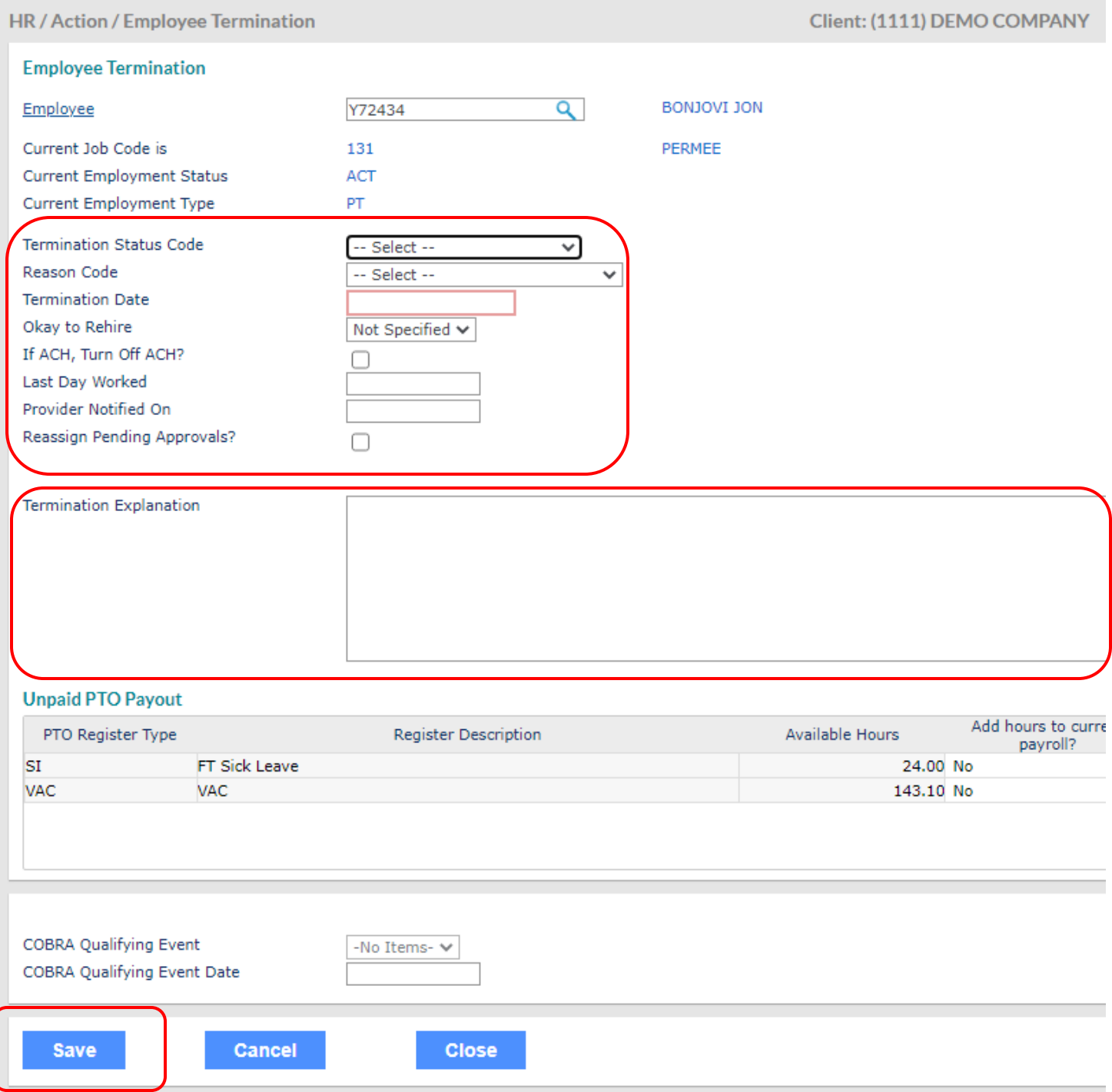